$c<sub>0</sub>$ 

## **Importer un plan de Design@Web vers Winner Design**

Les plans créés à partir de l'outil Design@Web peuvent être importés dans Winner Design. Pour ce faire, vous aurez besoin des éléments suivants:

- 1. Avoir installé Winner Design sur une machine locale
- 2. Un compte Showcase 360 Collaborate (Cloud)
- 3. Vos identifiants Showcase 360 Collaborate seront ensuite paramétrés avec votre numéro de licence Winner Design

Les étapes 2 et 3 peuvent être vérifiées auprès de votre conseiller commercial Compusoft.

## **Plan dans Design@Web**

Cliquez sur le lien Configurateur 3D Cuisine fourni par Compusoft. Vous allez maintenant être dirigé vers l'outil de conception en ligne. Pour pouvoir importer votre plan dans Innoplus, vous devrez vous connecter. Les icônes de connexion et d'enregistrement sont situées dans la partie supérieure droite de l'écran.

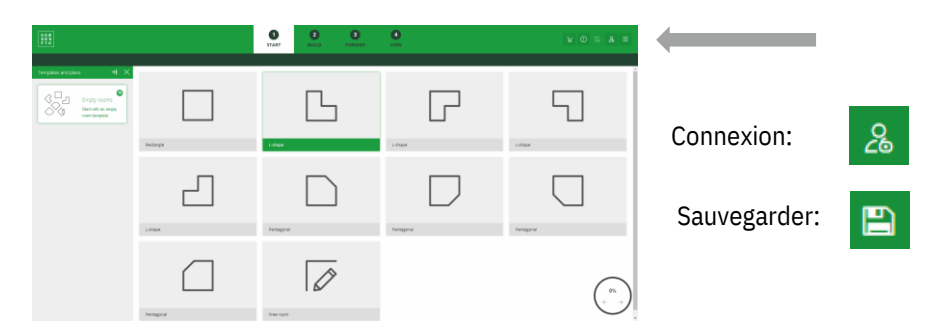

- 1. Appuyez sur **Connexion** et entrez vos informations d'identification.
- 2. Concevez votre pièce A ce stade, vous pouvez choisir l'étape 3 pour enregistrer ou passer directement à l'étape 4.
- 3. Cliquez sur **Sauvegarder** pour enregistrer votre plan. Vous recevrez un PDF de celui-ci par email.

Une fois que votre plan est dans Aperçu, vous aurez la possibilité de le finaliser.

4. Cliquez sur **Finalisez votre plan**.

Le plan sera enregistré et partagé avec le compte Showcase 360 Collaborate auquel vous êtes inscrit. Vous recevrez également un email avec le plan au format PDF.

## **Importer dans Winner Design**

Maintenant que vous avez enregistré votre plan dans votre Showcase 360 Collaborate, vous pouvez l'importer dans Winner Design. Ouvrez Winner Design.

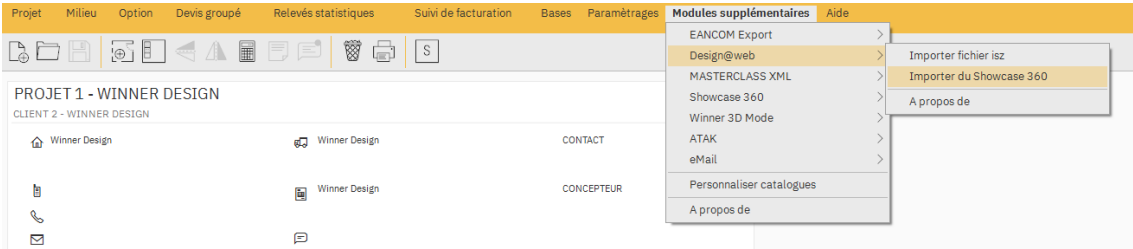

Il y a 2 points différents pour accéder à Showcase 360.

- 1. Dans la barre de menus, accédez à **Modules supplémentaires> Design @ Web> Importer à partir de CS Cloud /Showcase 360**.
- 2. Vous serez informé des nouveaux plans disponibles dans l'icône Courrier dans la barre d'outils en haut à droite. Cliquez sur l'icône pour accéder directement aux plans disponibles.

En utilisant l'un de ces points d'accès, l'écran suivant sera celui du Showcase 360 Collaborate. Votre nouveau plan sera dans l'onglet Options. Cliquez sur votre nouvelle option pour l'ouvrir.

Cliquez sur Importer dans un projet existant ou Importer dans un nouveau projet. Les icônes sont en haut à droite de la fenêtre de l'option. Cela va créer un nouveau plan avec les détails appliqués dans Design@Web.

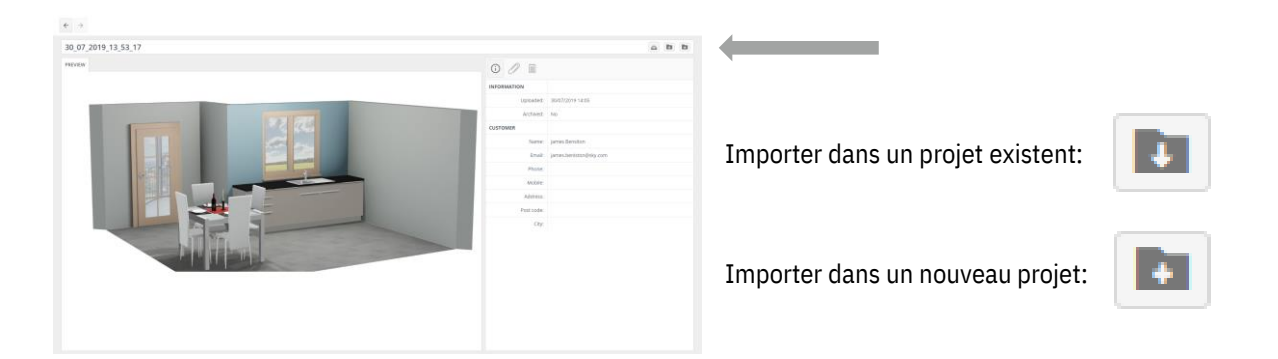